# **Notice d'utilisation Piloter son réseau avec un ordinateur Logiciel : « JMRI - DECODER Pro »**

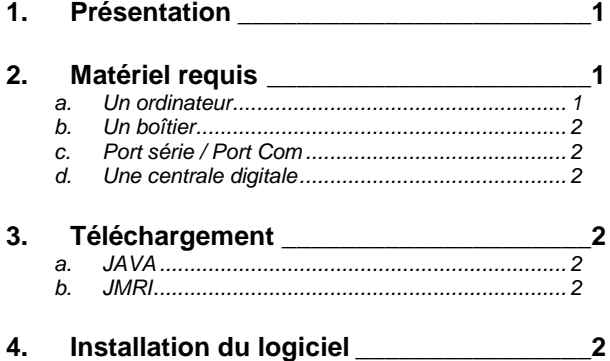

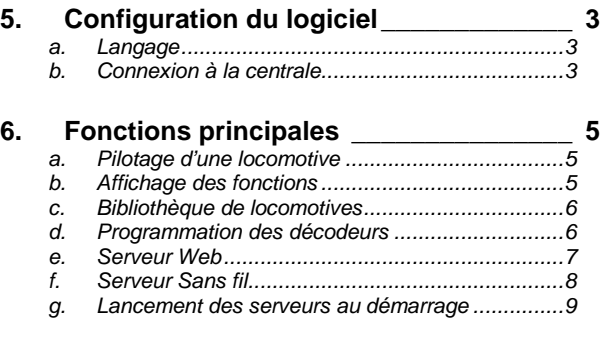

# **1. Présentation**

Il est possible de piloter aujourd'hui son réseau ferroviaire en digital via un ordinateur.

L'objectif de cette notice est de proposer un accompagnement pour une mise en service rapide sans rentrer dans les différentes fonctionnalités du logiciel.

Le projet JMRI est la construction d'outils pour le contrôle à l'aide de l'ordinateur de réseau de modélisme ferroviaire. La volonté est qu'il soit utilisable par autant de personnes que possible. Le projet est en Java pour exécuter su n'importe quel système d'exploitation (Windows, Macintosh, Linux) et les concepteurs ont la volonté de le rendre indépendant de systèmes matériels spécifiques.

JMRI est conçu comme un tremplin pour les amateurs qui veulent contrôler leur mise en page à partir d'un ordinateur sans avoir à créer un système à partir de zéro.

La suite d'applications de JMRI permet de gérer les listes de locomotives et de facilement programmer les décodeurs en utilisant l'application DecoderPro ®. On peut construire des panneaux de contrôle (TCO), mettre en place la signalisation, configurer et contrôler les opérations de votre mise en page en utilisant PanelPro ®.

# **2. Matériel requis**

#### **a. Un ordinateur**

Les forums de discussion recommandent d'avoir au moins 128 Mo de mémoire pour Windows 98, et 256 Mo de mémoire pour Windows 2000 ou plus.

Pour les écrans de programmeur plus complexes, un écran avec une résolution de 800x600 ou plus est fortement recommandé.

## **b. Un boîtier**

Pour relier la centrale digitale à l'ordinateur, il est nécessaire d'utiliser un boîtier comme le :

- SPROG : le module permet de programmer les décodeurs compatibles DCC (Lenz, Zimo, LGB, etc.) depuis n'importe quel ordinateur équipé d'un port USB (PC Windows, PC Linux, MAC OSX). Ce module permet d'alimenter un petit réseau de test. Pour un réseau plus important, il faut installer un booster.
- GenLI : une carte électronique à monter soi-même à partir des schémas et plans fournis gratuitement sur le site de PACO : http://usuaris.tinet.cat/fmco/lokmaus\_en.html Le module est à relier à l'ordinateur par le port série ou USB (suivant les versions du GenLi) et est compatible Windows, Macintosh et Linux.

### **c. Port série / Port Com**

Le port de communication « Série » a tendance à être remplacé par le port USB sur les PC. Les ordinateurs portables munis de ports séries deviennent de plus en plus difficile à trouver. En effet, très peu de constructeurs proposent encore ce type de ports.

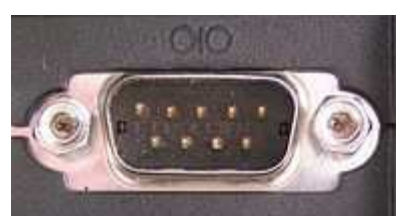

Il faut alors acquérir un adaptateur « Port USB vers Port Série ».

## **d. Une centrale digitale**

Pour l'utilisation du boîtier avec le boîtier GenLi, il est nécessaire de disposer d'une centrale digitale utilisant le protocole de communication Xpressnet : centrales digitales Roco, Lenz, NanoX,…

Le module SPROG ne nécessite pas l'utilisation d'une centrale digitale.

# **3. Téléchargement**

### **a. JAVA**

Il est nécessaire d'installer le logiciel JAVA qui est une technologie utilisée dans le développement d'applications. Le téléchargement est gratuit : http://www.java.com

### **b. JMRI**

Il faut télécharger une version de l'application JMRI sur le site dédié : http://jmri.sourceforge.net/download/index.shtml

Plusieurs versions sont disponibles pour Windows, Macintosh et Linux.

# **4. Installation du logiciel**

Pour l'installation, lancer le fichier téléchargé et suivre la démarche. Il n'y a pas de difficultés particulières.

# **5. Configuration du logiciel**

### **a. Langage**

Le choix de la configuration de la langue (en français) se fait au moment de l'installation.

## **b. Connexion à la centrale**

Pour connecter l'ordinateur à la centrale, il faut relier les équipements entre eux et les mettre sous tension.

#### **1. Modifier les paramètres**

Pour avoir accès à la configuration du logiciel, sélectionner le menu « Edition ---> Préférences ».

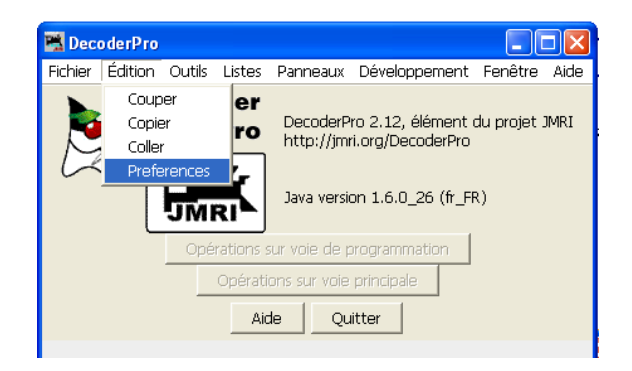

### **2. Sélectionner l'onglet « Connections »**

Avec l'utilisation du boîtier GenLi avec le bus Xpressnet avec une centrale Roco, Lenz ou NanoX, il faut sélectionner les options comme suit :

- Système : Roco
- Connexion : Lenz LI100
- Port série : choisir dans le menu déroulant le port où est relié le boîtier

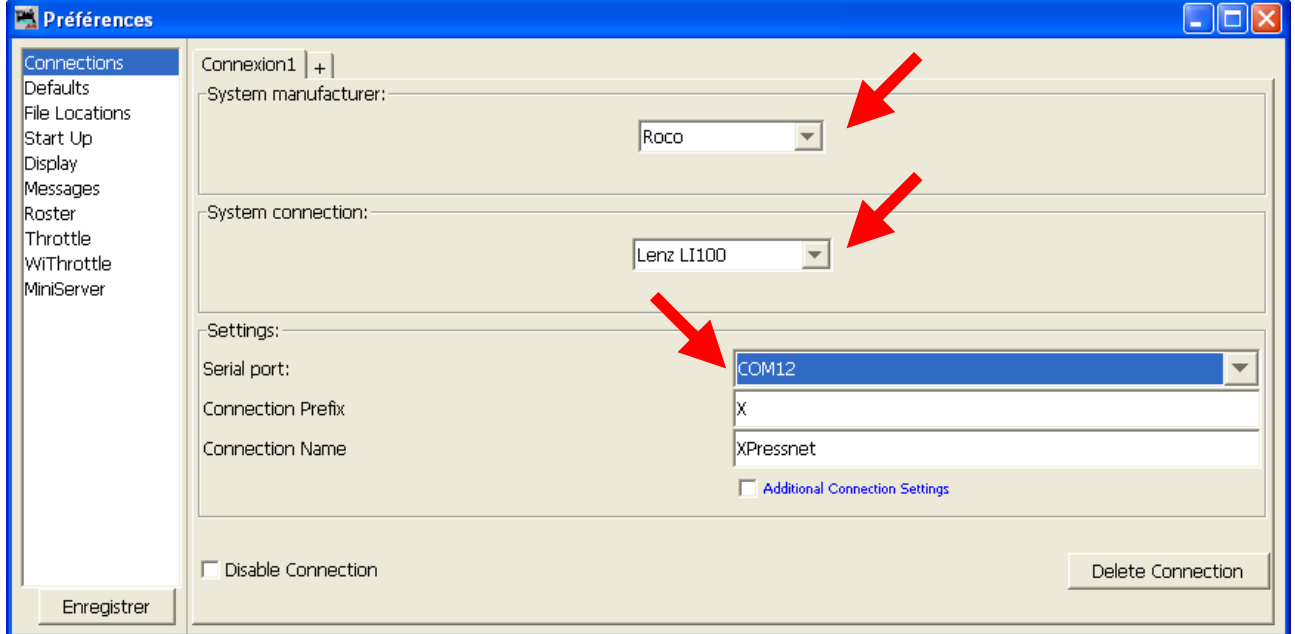

Si le port « COM » n'est pas affiché dans le menu déroulant, cela provient d'un problème de configuration du port série dans les paramètres de l'ordinateur.

#### **3. Dans l'onglet « Defaults »**

Pour utiliser les fonctionnalités du logiciel, cocher les 4 options ci-dessous.

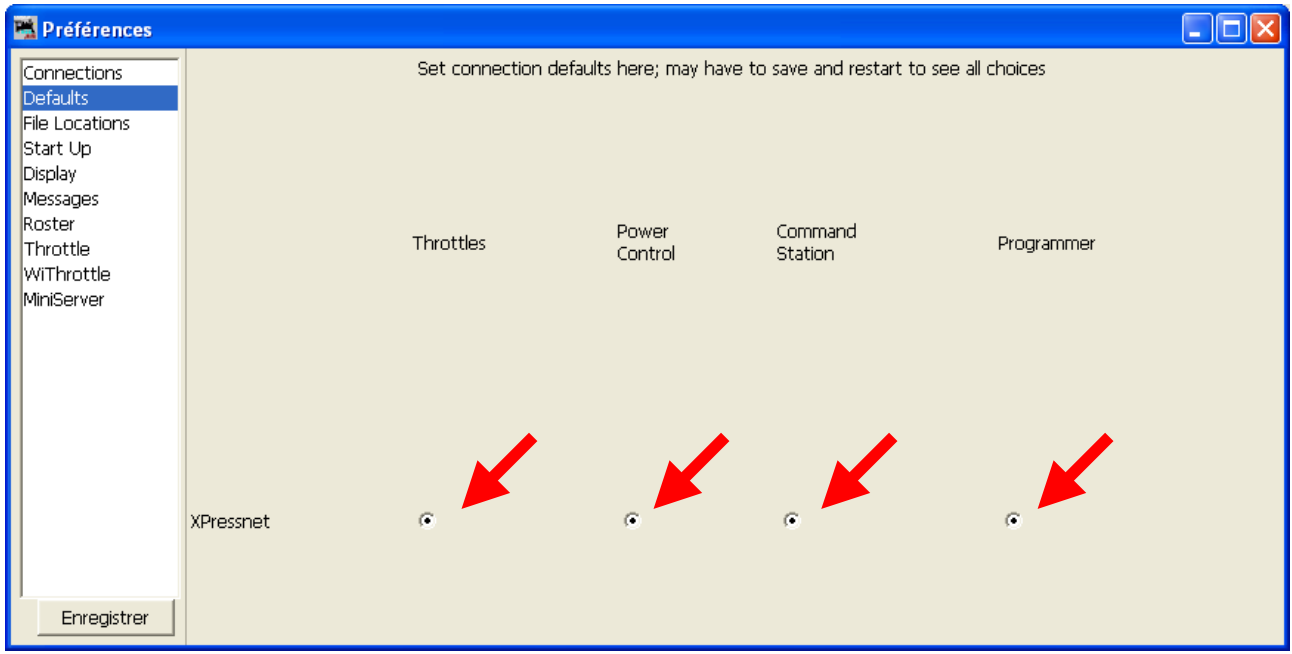

#### **4. Enregistrer la configuration et quitter le programme**

Il faut fermer le logiciel et le rouvrir pour que les modifications soient prises en compte.

#### **5. Connexion réussie**

L'état de la connexion est affichée au démarrage du programme.

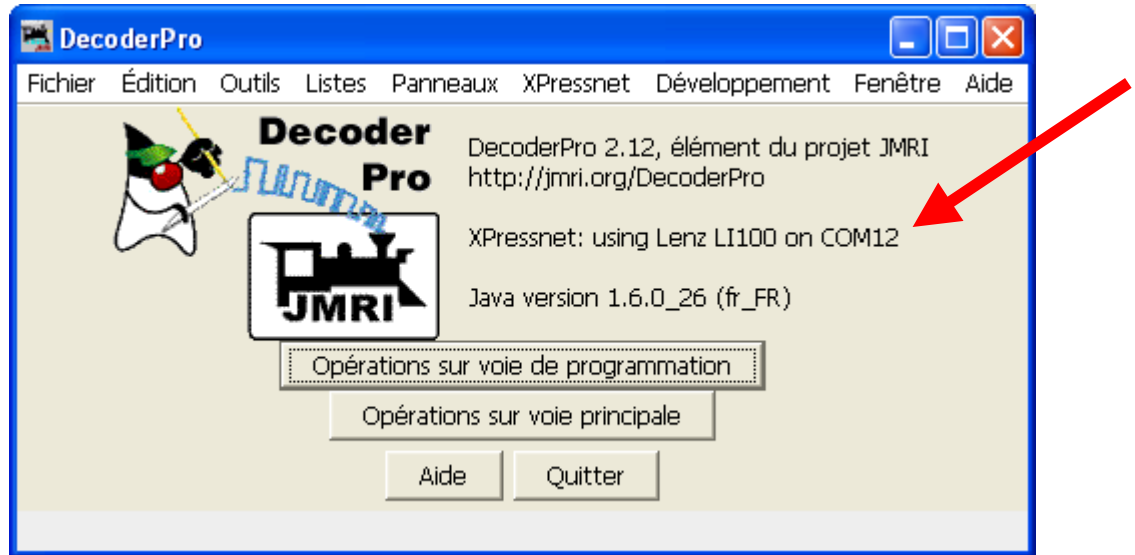

# **6. Fonctions principales**

## **a. Pilotage d'une locomotive**

Pour piloter une locomotive, il y a plusieurs moyen d'accès, notamment depuis le menu : « Outils ---> Régulateurs ---> Nouveau régulateur… »

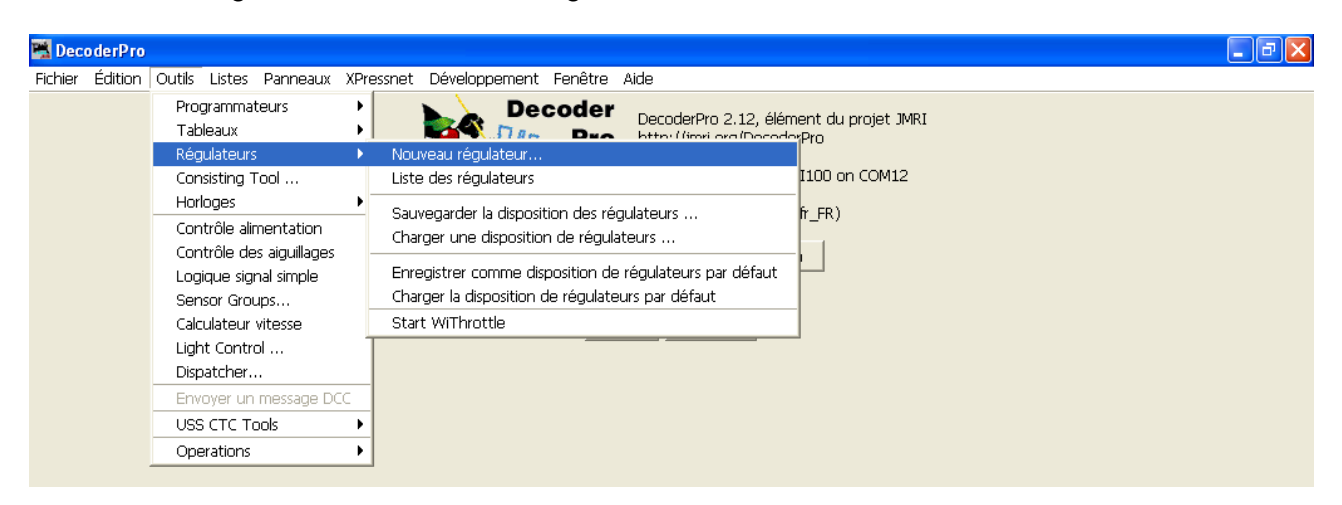

Sélectionner l'adresse de la locomotive (CV1) puis cliquer sur le bouton « Définir ».

La locomotive peut alors être pilotée à l'aide des boutons.

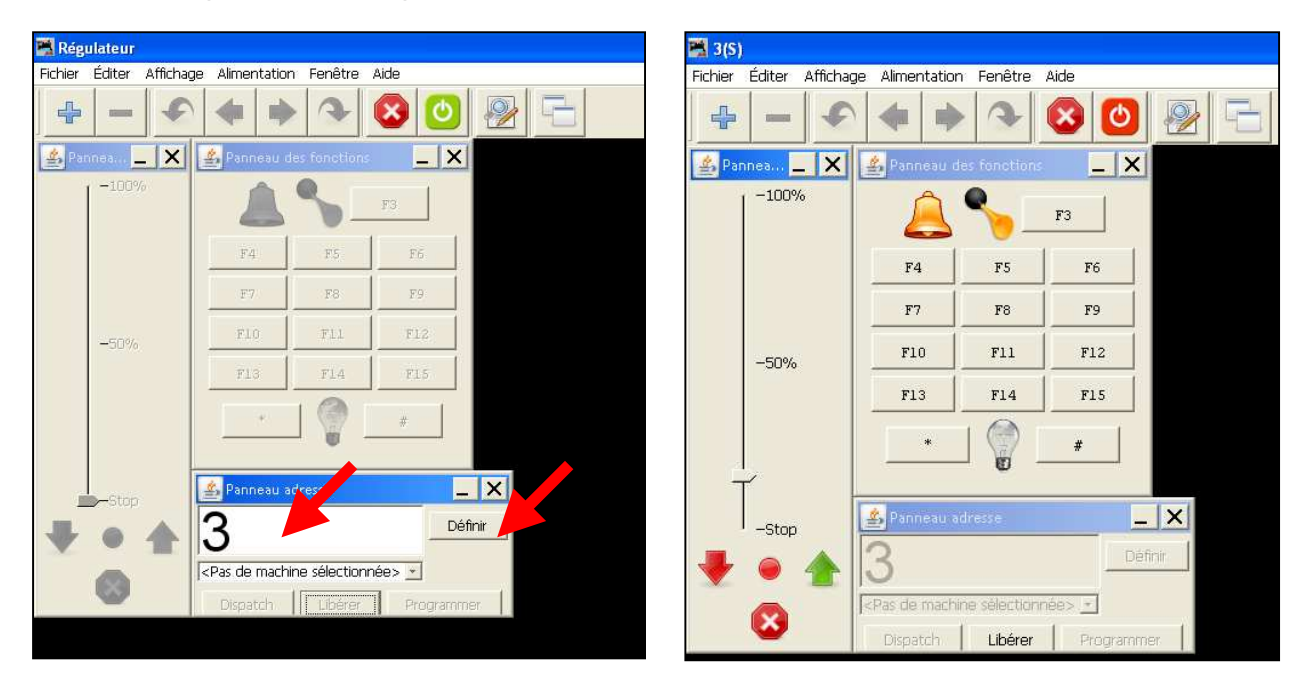

## **b. Affichage des fonctions**

Il est possible d'afficher dans le poste de commande, uniquement les fonctions qui ont été définies au préalable : il ne sert à rien d'afficher les fonctions F1 à F20 si elles ne sont pas fonctionnelles pour la locomotive sélectionnée. Il est également possible de modifier le texte des boutons ou d'affecter des images à la place du texte.

Pour activer ces fonctionnalités, il faut modifier les paramètres dans « Préférences » et choisir l'onglet « Trottle ».

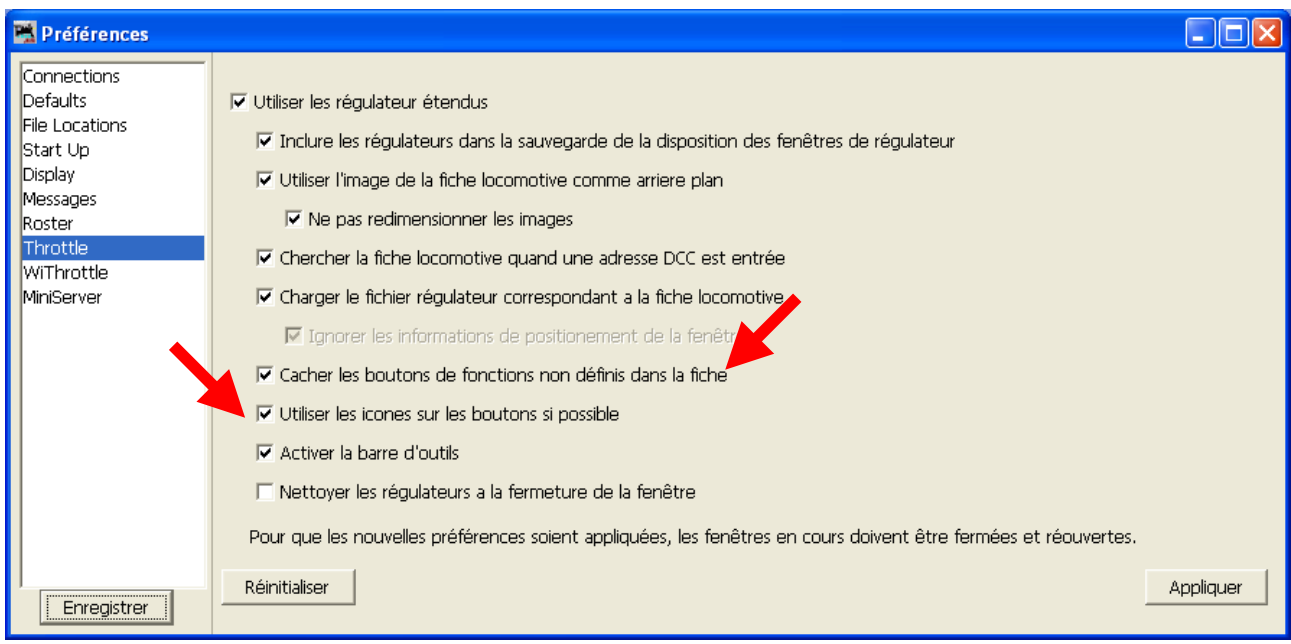

## **c. Bibliothèque de locomotives**

Il est possible de définir une bibliothèque des locomotives et d'affecter les images aux locomotives.

Pour avoir accès à la configuration des locomotives, sélectionner « Listes » dans la barre de menu.

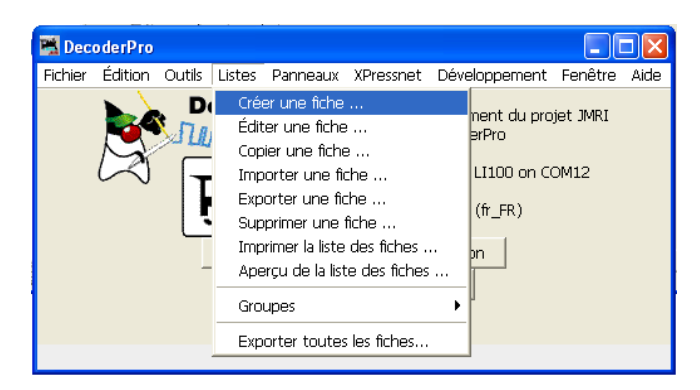

## **d. Programmation des décodeurs**

Pour programmer les locomotives, il faut sélectionner « Programmateurs » dans le menu « Outils ». Plusieurs possibilités sont proposées.

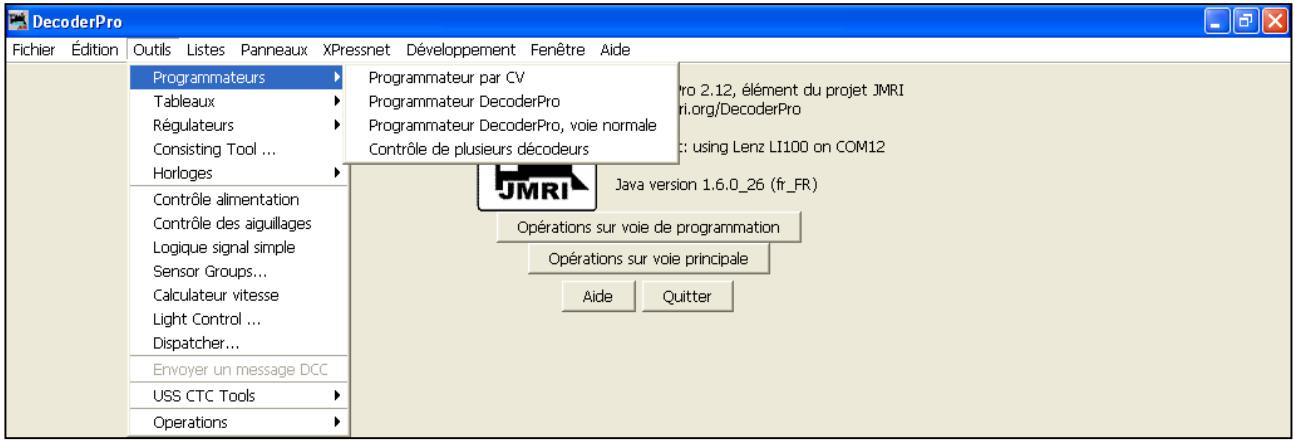

### **e. Serveur Web**

Pour piloter depuis un navigateur Internet, il faut lancer le serveur Web dédié. Il doit être lancé à partir du menu « Developpement » puis « Star Mini Web Server ».

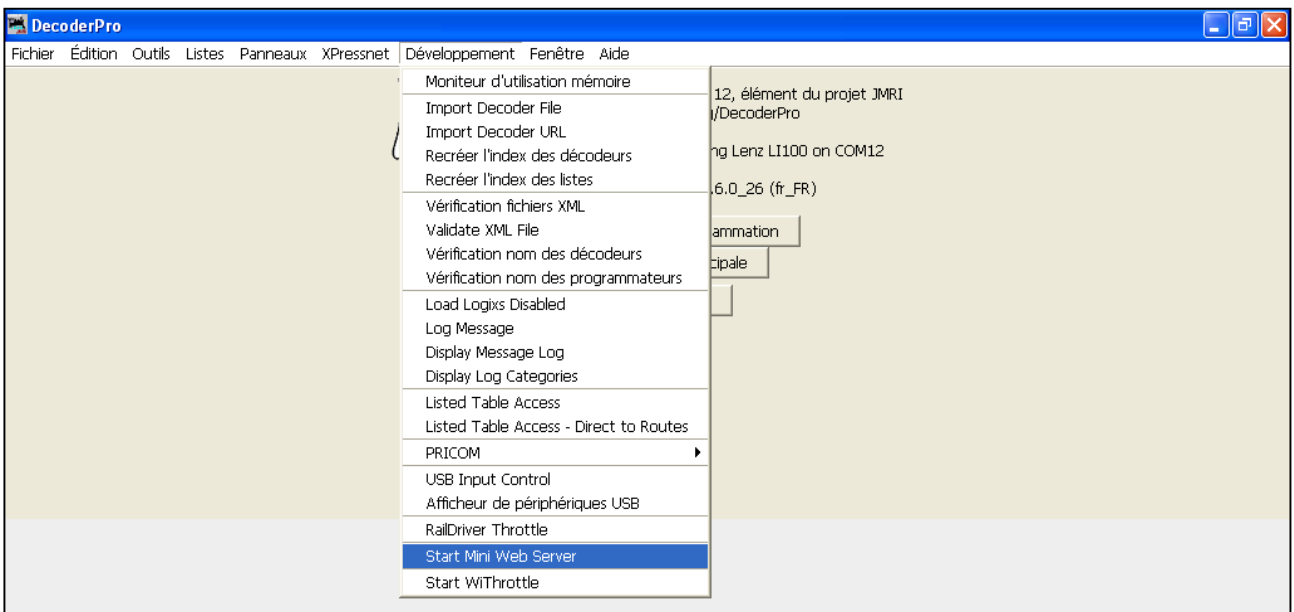

L'adresse du serveur s'affiche alors sur l'écran :

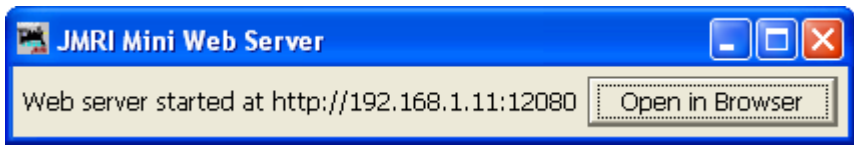

Ce serveur Web sera disponible à partir de tous les ordinateurs, tablettes numériques, Smarphones connectés à l'ordinateur par réseau filaire (RJ45) ou Wifi en saisissant l'adresse communiquée.

### **f. Serveur Sans fil**

Il est possible de commander le réseau à l'aide d'une application pour tablette numérique ou Smartphone. Il est nécessaire de lancer au préalable le serveur dédié depuis le menu « Developpement » puis « Star WiThrottle ».

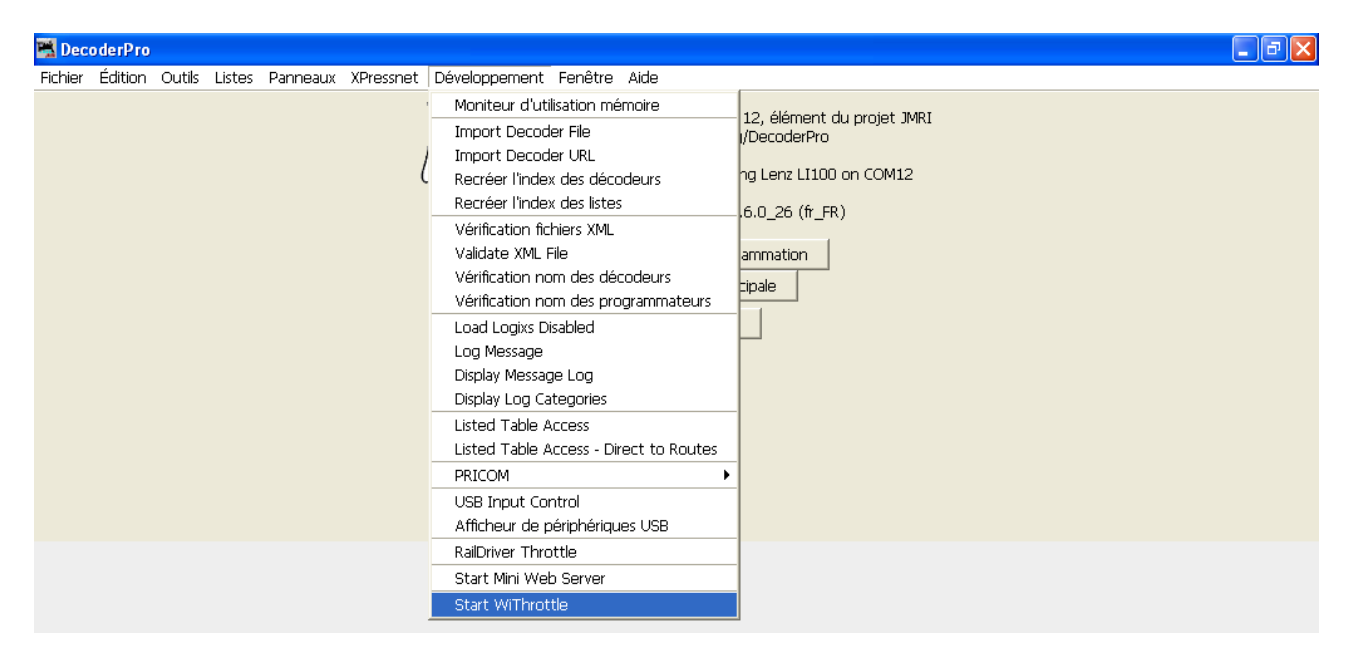

Cliquer sur le bouton pour activer le serveur. Il doit être au vert pour être fonctionnel.

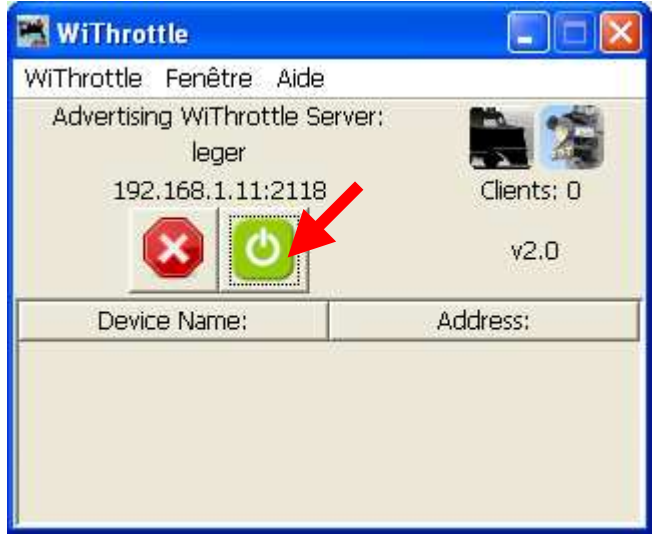

Pour utiliser cette fonctionnalité, il faut installer l'application dédiée « Engine Driver » sur le Smartphone ou la tablette numérique.

## **g. Lancement des serveurs au démarrage**

Il est possible d'automatiser le lancement des 2 serveurs lors de l'ouverture du logiciel. Pour cela, il faut le mentionner dans la fenêtre « Préférences ».

Il faut cliquer sur l'onglet « Star Up » et attribuer les actions à réaliser au démarrage.

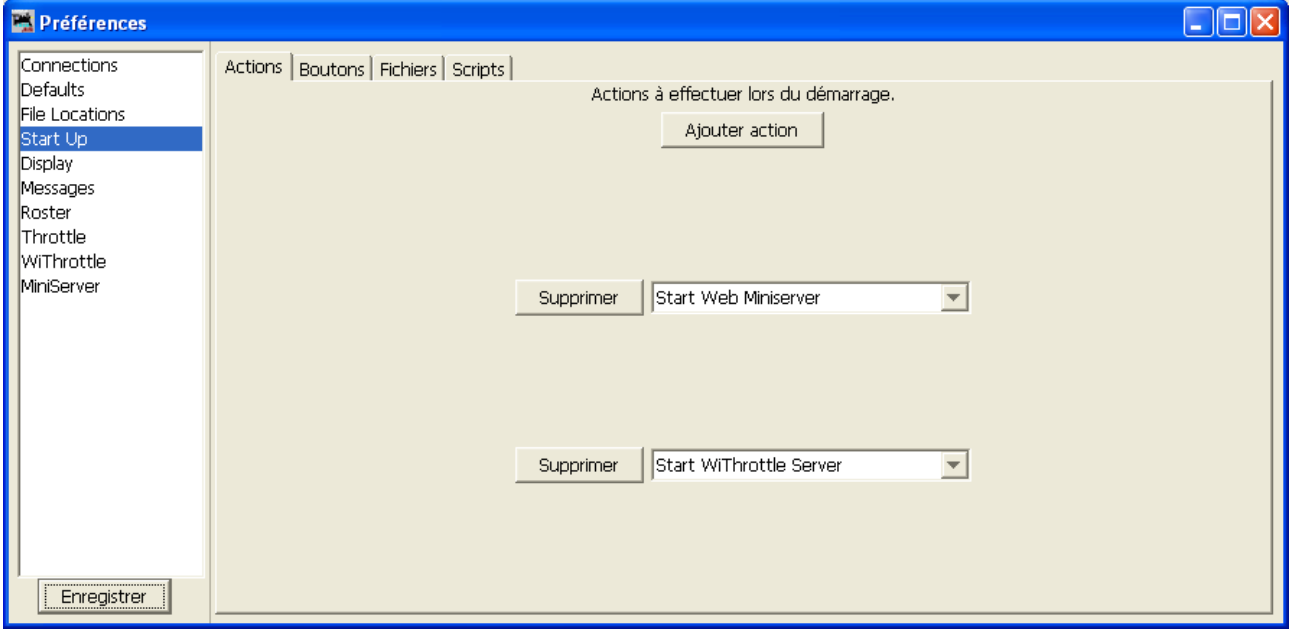